## OCPP Anbindung

# OCPP Anbindung der Hesotec electrify Ladestation an das Dashboard

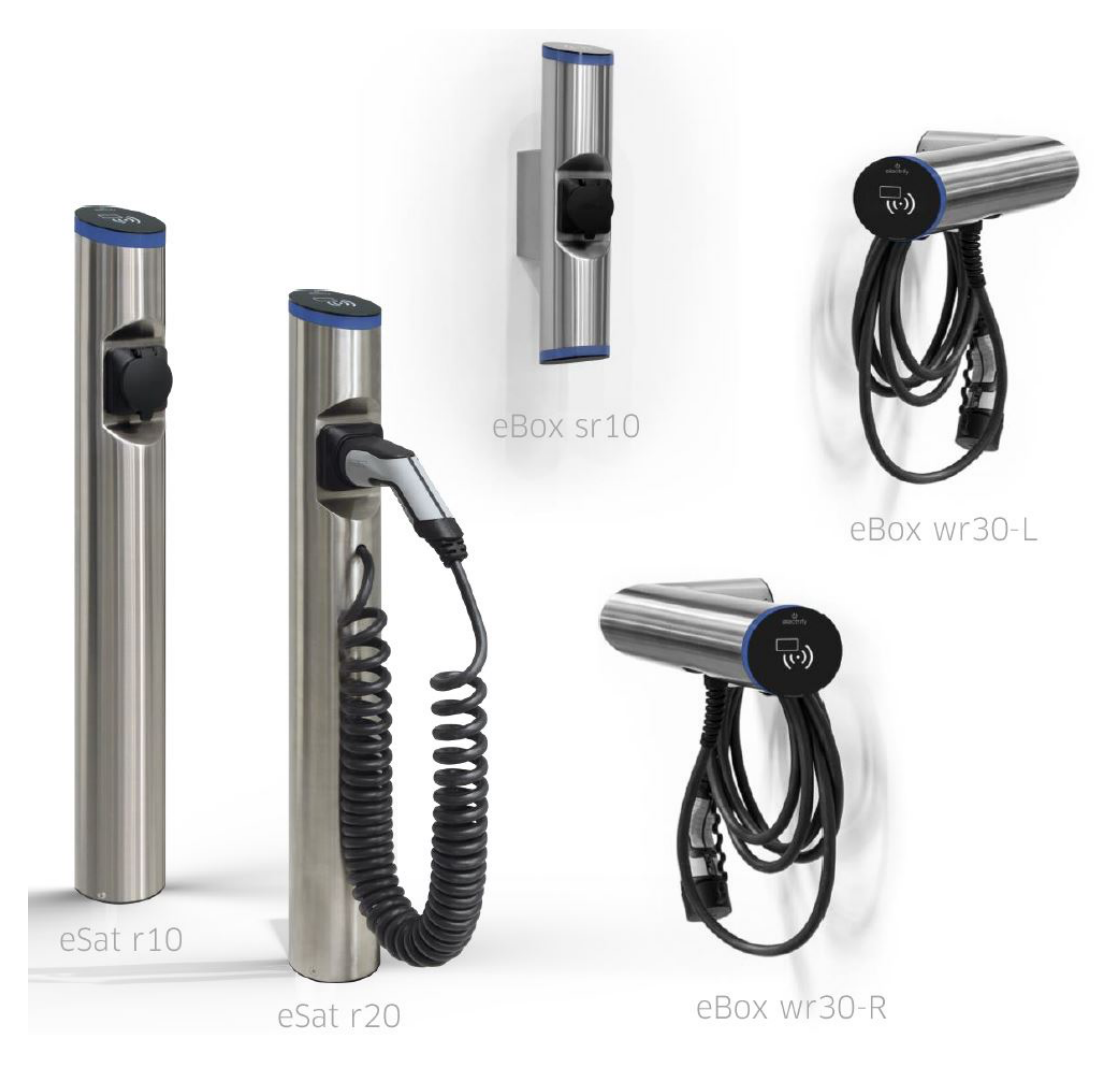

### 1. Einführung

Folgendes wird für die Anbindung an das Dashboard benötigt:

- 1. Laptop mit Internetverbindung
- 2. Smartphone mit Hesotec electrify Charge Control (eCC) App installiert
- 3. Zugang zum Dashboard

## 1.1. Gruppe erstellen

Öffne dein Dashboard und wähle in dem Dropdown-Menü die Gruppe (1) aus, der du deine Hesotec electrify Ladestation hinzufügen möchtest.

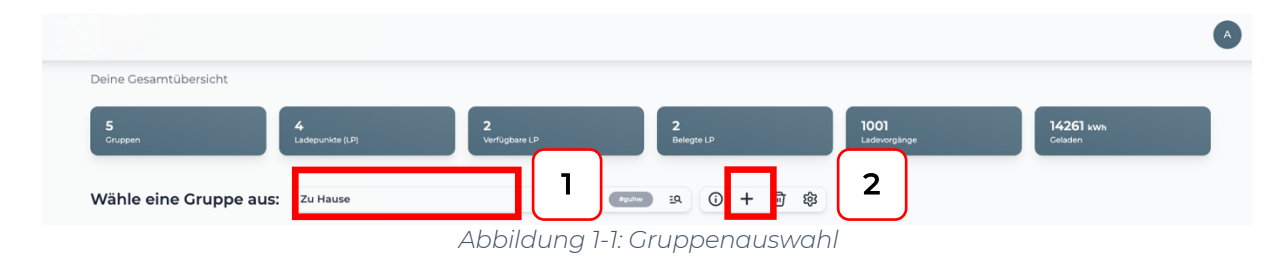

Wenn du eine neue Gruppe dafür anlegen willst, dann klicke hierfür auf das Plus (2).

Nachdem du deine Gruppe ausgewählt hast, klicke auf -"Ladestation hinzufügen" in Position 1.

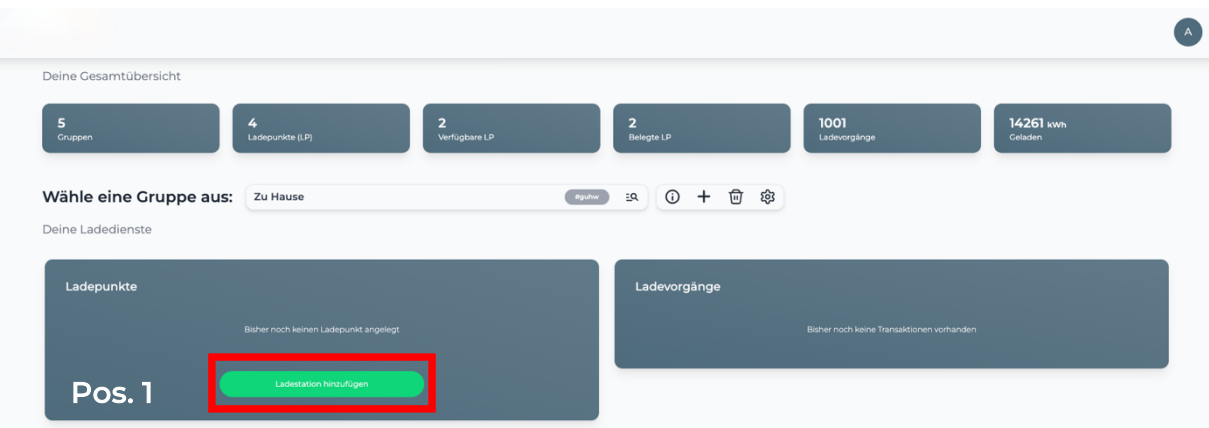

*Abbildung 1-2: Ladestation hinzufügen*

Zuerst vergebe einen Namen für deine Ladestation im Fenster "Name der Ladestation".

Dann wähle den Typ "Hesotec" im Feld "Ladestationshersteller auswählen" und es wird dir die "Hesotec electrify OCPP-Anbindung" angezeigt durch Klick auf den Link.

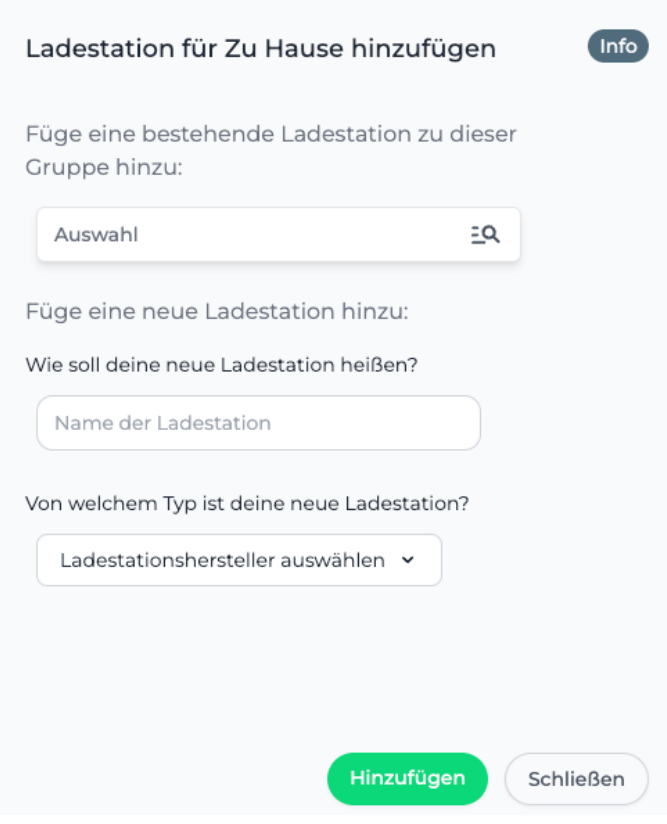

*Abbildung 1-3: Ladestationshersteller Auswahl*

Danach bestätige mit -"Hinzufügen".

Das erscheinende Fenster zeigt dir die OCPP-Konfigurationsdaten für deine Hesotec electrify Ladestation an.

Wichtig: Die angezeigten Daten können nicht erneut aufgerufen werden. Speichere oder notiere dir daher die Daten. Möchtest du die Ladestation bei einem Reset wieder verbinden oder wird die Ladestation im Fehlerfall ausgetauscht, müssen die unten angezeigten Daten erneut eingeben werden. Ladestation für Zu Hause hinzufügen

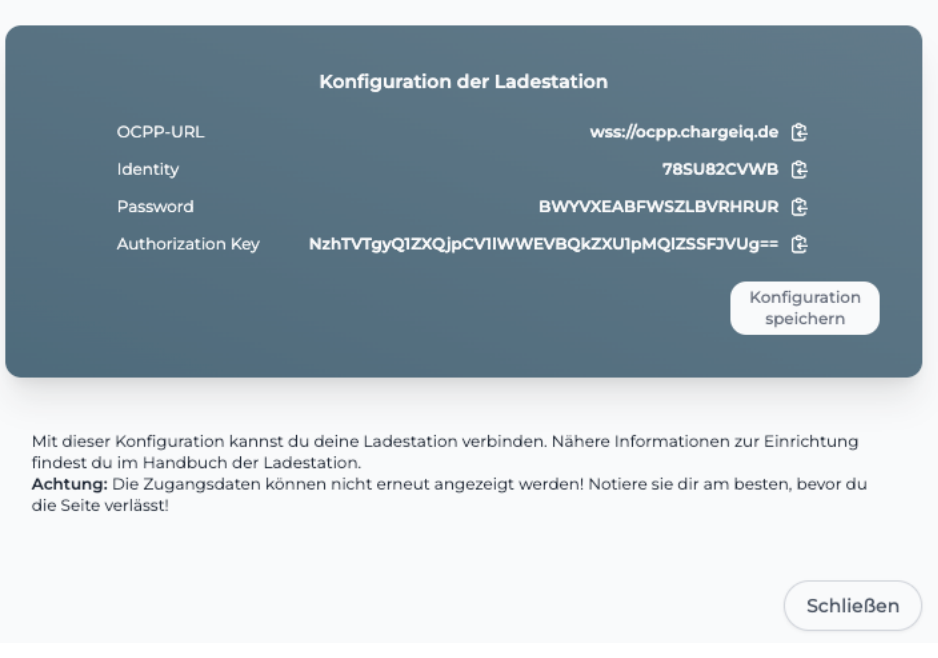

Info

*Abbildung 1-4: OCPP-Konfigurationsdaten*

Folgende OCPP-Konfigurationsdaten sind für die Anbindung an das Dashboard zur Konfiguration über die Hesotec eCC App (im nächsten Kapitel) notwendig:

- OCPP-URL
- Identity
- Password

## 2. Konfiguration mit Hesotec eCC App

### 2.1. Voraussetzung

Voraussetzung: Die Hesotec electrify Ladestation wurde erfolgreich von einem Elektriker installiert und eingerichtet. Die Datenanbindung sollte gemäß Benutzerhandbuch für Ethernet oder Wi-Fi abgeschlossen sein.

Vor Beginn der OCPP-Konfiguration stelle sicher, dass die neuste Firmware/Software auf deiner Hesotec electrify Ladestation installiert ist.

#### **Google Play Store**

eCC App für Andoid Für Smartphones und Tablets ab Android 5.0

#### **Apple App Store**

eCC App für iOS Für iPhones und iPads ab iOS 13

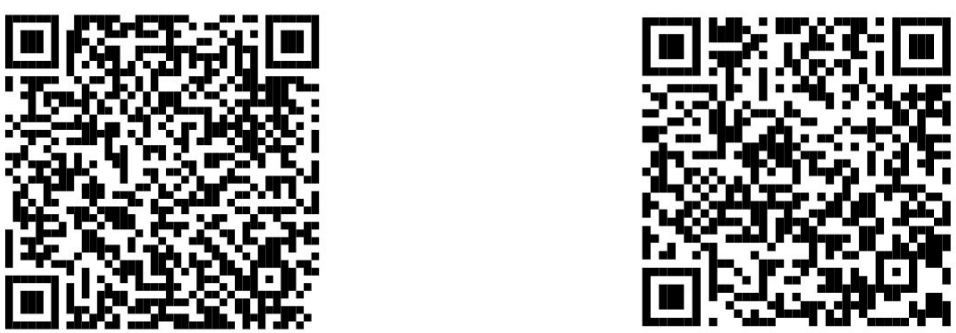

*Abbildung 2-1: Download Link zur Hesotec eCC App*

Die Hesotec eCC App ist auf einem Smartphone installiert und ist betriebsbereit. Die OCPP-Einstellungen kann entweder als Installateur oder als Betreiber eingestellt werden.

Informationen für die erste Einrichtung der Hesotec Ladestation findest du im Quickguide (Siehe Abbildung 2-2) in der App.

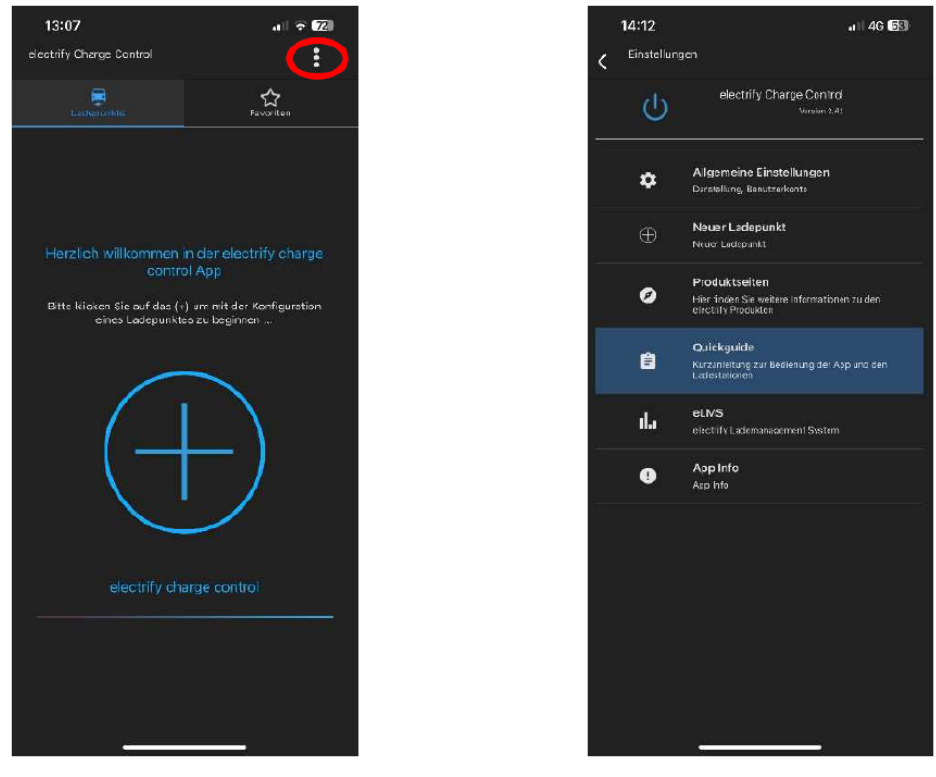

*Abbildung 2-2: Hesotec eCC App Quickguide*

## 2.2. Aktivierung Techniker Zugang

Zur Aktivierung des Techniker Zugangs müssen nun die Daten aus der eLMS-Registrierung in der Hesotec eCC App hinterlegt werden:

- 1. Klicke oben rechts auf die drei Punkte
- 2. Wähle die "Allgemeinen Einstellungen" aus
- 3. Trage Deine "E-Mail-Adresse" und "Passwort" ein aus der eLMS-Registrierung
- 4. Aktiviere die "Erweiterten Einstellungen" und den "Techniker"
- 5. Kehre zum Hauptbildschirm zurück

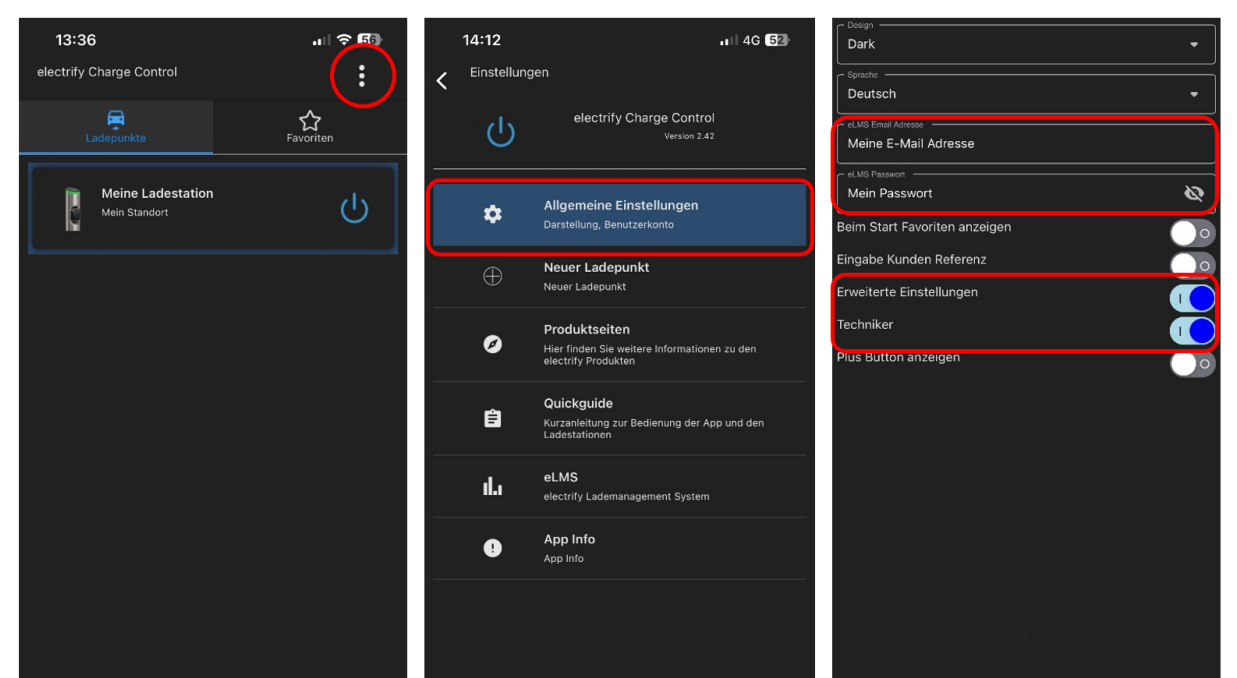

*Abbildung 2-3: Aktivierung Techniker Zugang*

## 2.3. OCPP-Konfiguration

Um die Verbindung zum OCPP-Backend herzustellen, müssen mehrere Einstellungen auf der Hesotec electrify Ladestation gesetzt werden. Diese Einstellungen werden mit Hilfe der Hesotec eCC App auf die Hesotec electrify Ladestation übertragen.

Verbindung zum Hesotec electrify Ladepunkt via Hotspot aufbauen (Quickguide)

- 1. Wähle den Ladepunkt aus und klicke auf Einstellungen
- 2. Klicke auf Erweitert (Aktivierung Techniker erforderlich)
- 3. Trage unter "Backend Ocpp" den entsprechenden Ocpp Host (Siehe unten: OCPP-Einstellungen)
- 4. Modus von eLMS auf Ocpp wechseln

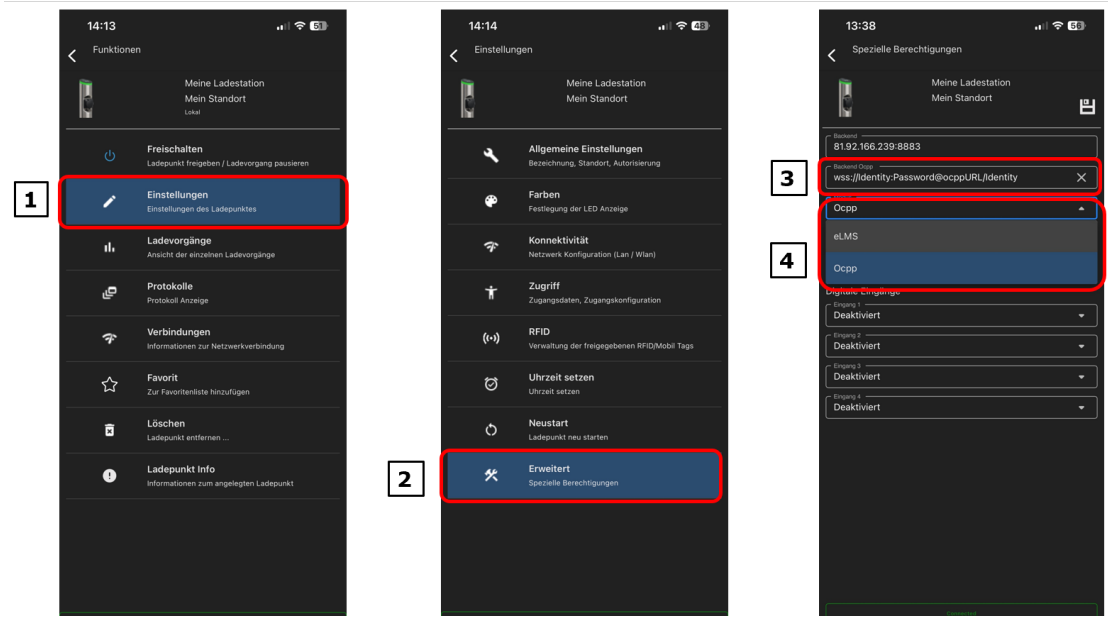

*Abbildung 2-4: OCPP-Einstellungen vornehmen*

OCPP-Einstellungen: Verwende bitte folgende Werte, die im Kapitel 1.1 ermittelt wurden:

- ocppURL ➔ OCPP-URL
- $\bullet$  Identity  $\rightarrow$  Identity
- Password ➔ Password

Die Anbindung an das OCPP-Backend erfolgt ausschließlich über eine verschlüsselte Websocket Verbindung mit http-Basic Authentication. Dazu gebe im Feld [3] die ermittelten Werte aus Kapitel 1.1 wie folgt ein:

#### wss://Identity:Password@OCPP-URL/Identity

Nach dem Reboot sollte sich die Hesotec electrify Ladestation über der angegebenen Verbindung automatisch mit dem konfigurierten OCPP Backend verbinden. Falls die Verbindung erfolgreich hergestellt konnte, wird deine Hesotec electrify Ladestation im Dashboard als -"Verfügbar / Online"-angezeigt.

Falls dies nicht der Fall ist, überprüfe die angegebene Konfiguration und stelle sicher, dass eine Internetverbindung über Ethernet oder Wi-Fi möglich ist.

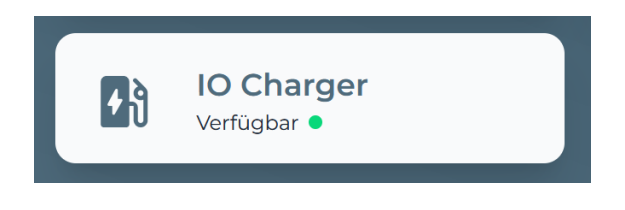

*Abbildung 2-5: Anbindungsstatus im Dashboard*

Deine Hesotec electrify Ladestation wird jetzt in deinem Dashboard als -"Verfügbar / Online"-angezeigt. Herzlichen Glückwunsch.